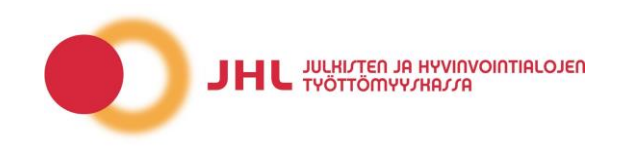

# **APPLY FOR BENEFIT** Apply earnings-related allowance Send attachments Apply mobility aid Apply Job alternation **EARNINGS-RELATED ALLOWANCE** ? INSTRUCTIONS  $B$  PRINT We save the draft automatically. You can view the draft by continuing filling in the application. Attachments won't  $\triangledown$  Disable draft saving be saved with the draft. **Preselection questions** Choose the alternative which best corresponds your situation \* O Unemploved or student O Laid-off O Part-time or casual work O Incapable for work **PREVIOUS CONTINUE** CANCEL ? INSTRUCTIONS **EARNINGS-RELATED ALLOWANCE B** PRINT We save the draft automatically. You can view the draft by continuing filling in the application. Attachments won't Disable draft saving be saved with the draft. 1. Personal information 2. Employment data 3. Benefits 4. Entrepreneurship 5. Report of the period 6. Summary, attachments, send Contact information ?

## **Applying for earnings-related allowance for the first time or after a break longer than 6 months**

You can fill in an application for earnings-related allowance in eWertti eService by clicking "Apply for earnings-related allowance". The system will automatically determine which type of application should be submitted.

As you proceed, we ask you to answer some questions in order to evaluate your situation.

There are questions on four different tabs:

- 1. Personal Information
- 2. Employment Data
- 3. Benefits
- 4. Entrepreneurship.

Fill in all four pages and make sure you reply to each question with an asterisk (\*). The system will let you know if some piece of information is missing before you are able to proceed to the next tab. In case you need more information about the process of filling in an application, click the question mark next to each header.

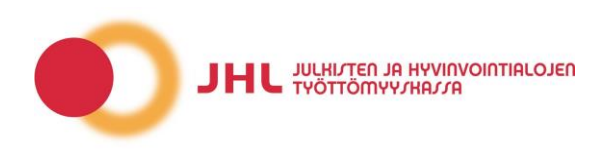

# Application period information ?

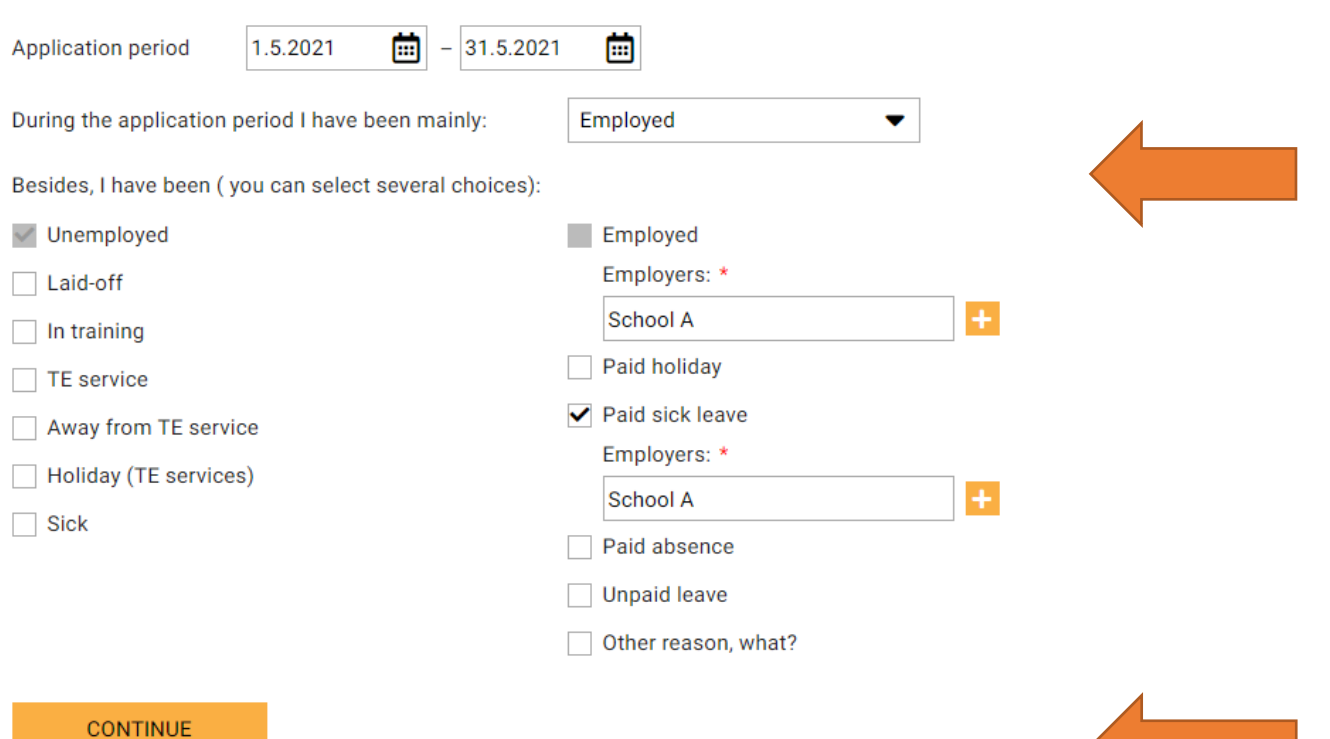

# **Information about the application period:**

Your application period is shown under "Application period information". You are able to edit the dates by clicking "Edit".

If you have worked during your application period, select "During the application period I have been mainly: **Employed**". Under "Besides, I have been (you can select several choices)" you can also report days during which you have been **Unemployed**. Possible **Paid sick leave** days shoud also be reported.

If you have several employers, report them separately.

Click "Continue", and a calendar will appear.

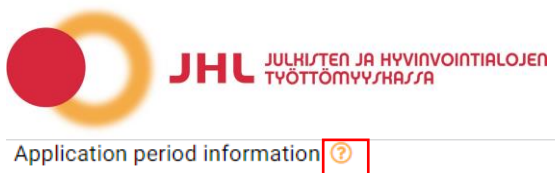

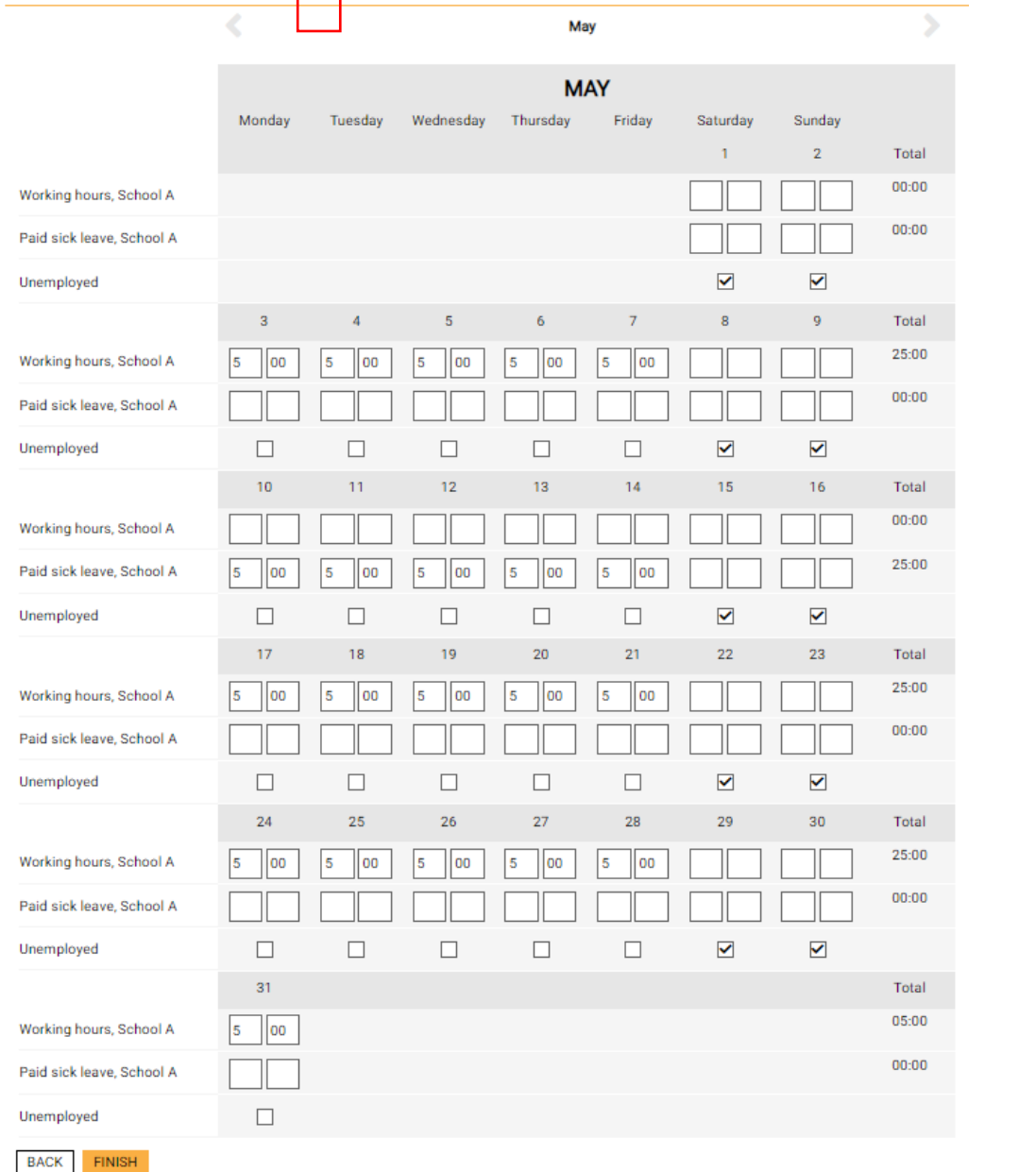

### **Calendar and daily values:**

Using the calendar, list all working days and hours, and report information regarding the remaining days.

By clicking the question mark (?) next to the text "Application period information" you will find more information on how to report daily values.

After reporting all daily values, click "Finish" to proceed with your application.

In case you forget to report one or more daily values, the "Finish" button remains inactive, and the system will let you know what information is missing.

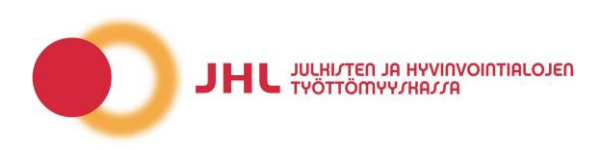

### Attachments ?

Please send the missing attachments to unemployment fund by 17.6.2021

O Necessary attachments have been delivered already

- O I deliver necessary attachments later
- O I deliver necessary attachments with this application

#### Send application

I attest to the correctness of the information submitted. (Unemployment security law 11 chapter 10 §)

PLEASE SIGN AND APPROVE **PREVIOUS** 

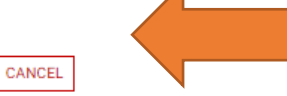

#### Send application

I attest to the correctness of the information submitted. (Unemployment security law 11 chapter 10 §)

Thank you for your application. You can follow up the status of your application on Your application has been submitted successfully. page Application processing status. Additional information about the processing The archive id of your application: 178a98df-06f0times can be found on our webpage:

401e-855b-baa26bd36b4a

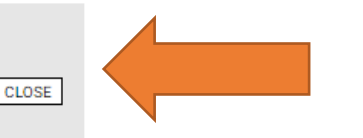

### **Summary, attachments, send**

Check the summary of your application. At this point, you can still edit your application on tabs 1–5.

Click "**Please sign and approve**" to submit your application.

You will receive an archive ID number and a notification if your application is sumitted successfully.

You can attach documents to your application or submit them later by clicking "Send attachments" on the front page of eWertti.

After submitting an application, you can see it in the Application archive in eWertti. In case you need to add information to your application, choose the Communication menu and send us a message. You can also submit further attachments by clicking "Send attachments" on the front page of eWertti.